# Simulink® Coverage™ **Getting Started**

# MATLAB&SIMULINK®

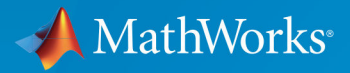

R

**R2019b** 

# **How to Contact MathWorks**

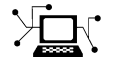

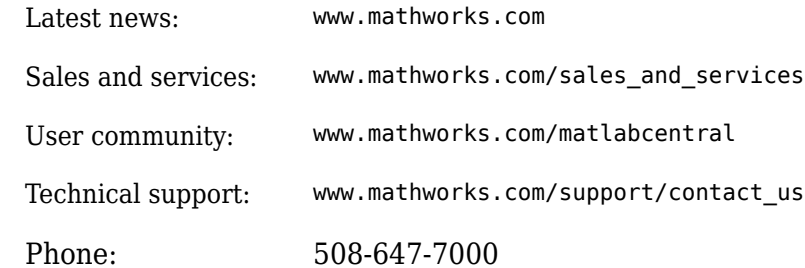

 $\mathbf{\infty}$  The MathWorks, Inc. 1 Apple Hill Drive Natick, MA 01760-2098

*Simulink® Coverage™ Getting Started*

© COPYRIGHT 2017–2019 by The MathWorks, Inc.

The software described in this document is furnished under a license agreement. The software may be used or copied only under the terms of the license agreement. No part of this manual may be photocopied or reproduced in any form without prior written consent from The MathWorks, Inc.

FEDERAL ACQUISITION: This provision applies to all acquisitions of the Program and Documentation by, for, or through the federal government of the United States. By accepting delivery of the Program or Documentation, the government hereby agrees that this software or documentation qualifies as commercial computer software or commercial computer software documentation as such terms are used or defined in FAR 12.212, DFARS Part 227.72, and DFARS 252.227-7014. Accordingly, the terms and conditions of this Agreement and only those rights specified in this Agreement, shall pertain to and govern the use, modification, reproduction, release, performance, display, and disclosure of the Program and Documentation by the federal government (or other entity acquiring for or through the federal government) and shall supersede any conflicting contractual terms or conditions. If this License fails to meet the government's needs or is inconsistent in any respect with federal procurement law, the government agrees to return the Program and Documentation, unused, to The MathWorks, Inc.

#### **Trademarks**

MATLAB and Simulink are registered trademarks of The MathWorks, Inc. See [www.mathworks.com/trademarks](https://www.mathworks.com/trademarks) for a list of additional trademarks. Other product or brand names may be trademarks or registered trademarks of their respective holders.

#### **Patents**

MathWorks products are protected by one or more U.S. patents. Please see [www.mathworks.com/patents](https://www.mathworks.com/patents) for more information.

#### **Revision History**

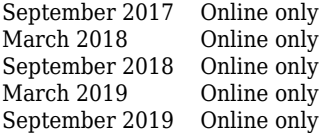

New for Version 4.0 (Release 2017b) Revised for Version 4.1 (Release 2018a) Revised for Version 4.2 (Release 2018b) Revised for Version 4.3 (Release R2019a) Revised for Version 4.4 (Release R2019b)

# **Contents**

# **[Simulink Coverage Product Description](#page-4-0)**

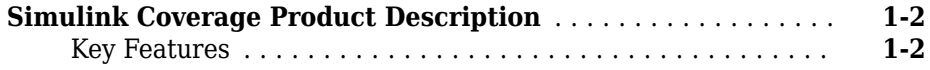

**[1](#page-4-0)**

**[2](#page-6-0)**

# **[Getting Started with Simulink Coverage](#page-6-0)**

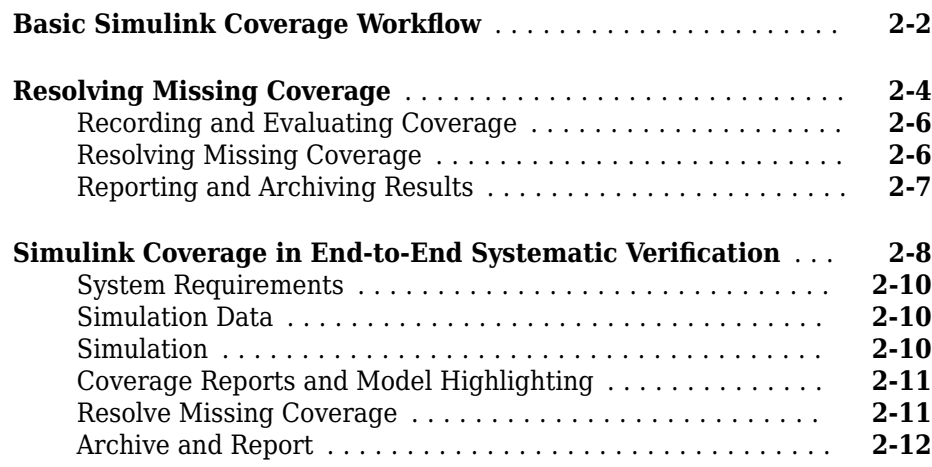

# <span id="page-4-0"></span>**Simulink Coverage Product Description**

### <span id="page-5-0"></span>**Simulink Coverage Product Description Measure test coverage in models and generated code**

Simulink® Coverage™ performs model and code coverage analysis that measures testing completeness in models and generated code. It applies industry-standard metrics such as decision, condition, modified condition/decision coverage (MCDC), and relational boundary coverage to assess the effectiveness of simulation testing in models, softwarein-the-loop (SIL), and processor-in-the-loop (PIL). You can use missing coverage data to find gaps in testing, missing requirements, or unintended functionality.

Simulink Coverage produces interactive reports showing how much of your model, C /C+ + S-functions, MATLAB® functions, and code generated by Embedded Coder® has been exercised. You can highlight coverage results in blocks and subsystems to visualize gaps in testing. To assess testing completeness, you can accumulate coverage data from multiple test runs. You can apply filters to exclude blocks from coverage and justify missing coverage in reports.

Support for industry standards is available through DO Qualification Kit and [IEC](https://www.mathworks.com/products/iec-61508.html) Certification Kit.

# **Key Features**

- Coverage analysis and reports from tests performed on Simulink models (including C/C++ S-functions)
- Coverage analysis of C/C++ code generated by Embedded Coder
- Coverage metrics including decision, condition, MCDC, and relational boundary
- Signal range and complexity metrics, including cyclomatic complexity
- Coverage result highlighting in blocks, subsystems, and state charts
- Filtering to exclude model elements from coverage and justify missing coverage
- Tool qualification support (with DO Qualification Kit and IEC Certification Kit)

# <span id="page-6-0"></span>**Getting Started with Simulink Coverage**

- • ["Basic Simulink Coverage Workflow" on page 2-2](#page-7-0)
- • ["Resolving Missing Coverage" on page 2-4](#page-9-0)
- "Simulink Coverage in End-to-End Systematic Verification" on page 2-8

# <span id="page-7-0"></span>**Basic Simulink Coverage Workflow**

The simplest use of Simulink Coverage is to gain insight into which parts of your model are exercised during simulation.

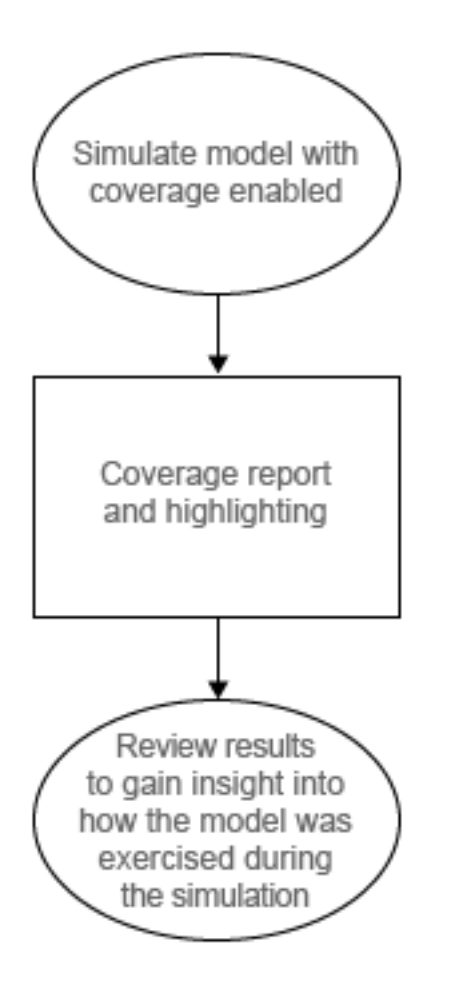

After you enable coverage for a model with test cases, Simulink Coverage reports on, and highlights in the model, those objects in your design that were exercised during simulation. You use the coverage reports and model highlighting to learn which parts of your model were active during the specified test cases.

Further steps include ["Resolving Missing Coverage" on page 2-4](#page-9-0) and, for the most indepth user workflow, "Simulink Coverage in End-to-End Systematic Verification" on page  $2 - 8$ .

# **See Also**

# **More About**

- "Create and Run Test Cases"
- "Types of Model Coverage"
- "Types of Code Coverage"
- "View Coverage Results in a Model"

# <span id="page-9-0"></span>**Resolving Missing Coverage**

#### **In this section...**

["Recording and Evaluating Coverage" on page 2-6](#page-11-0)

["Resolving Missing Coverage" on page 2-6](#page-11-0)

["Reporting and Archiving Results" on page 2-7](#page-12-0)

After you generate a model coverage report, you can use Simulink Coverage to help you resolve missing coverage for your model.

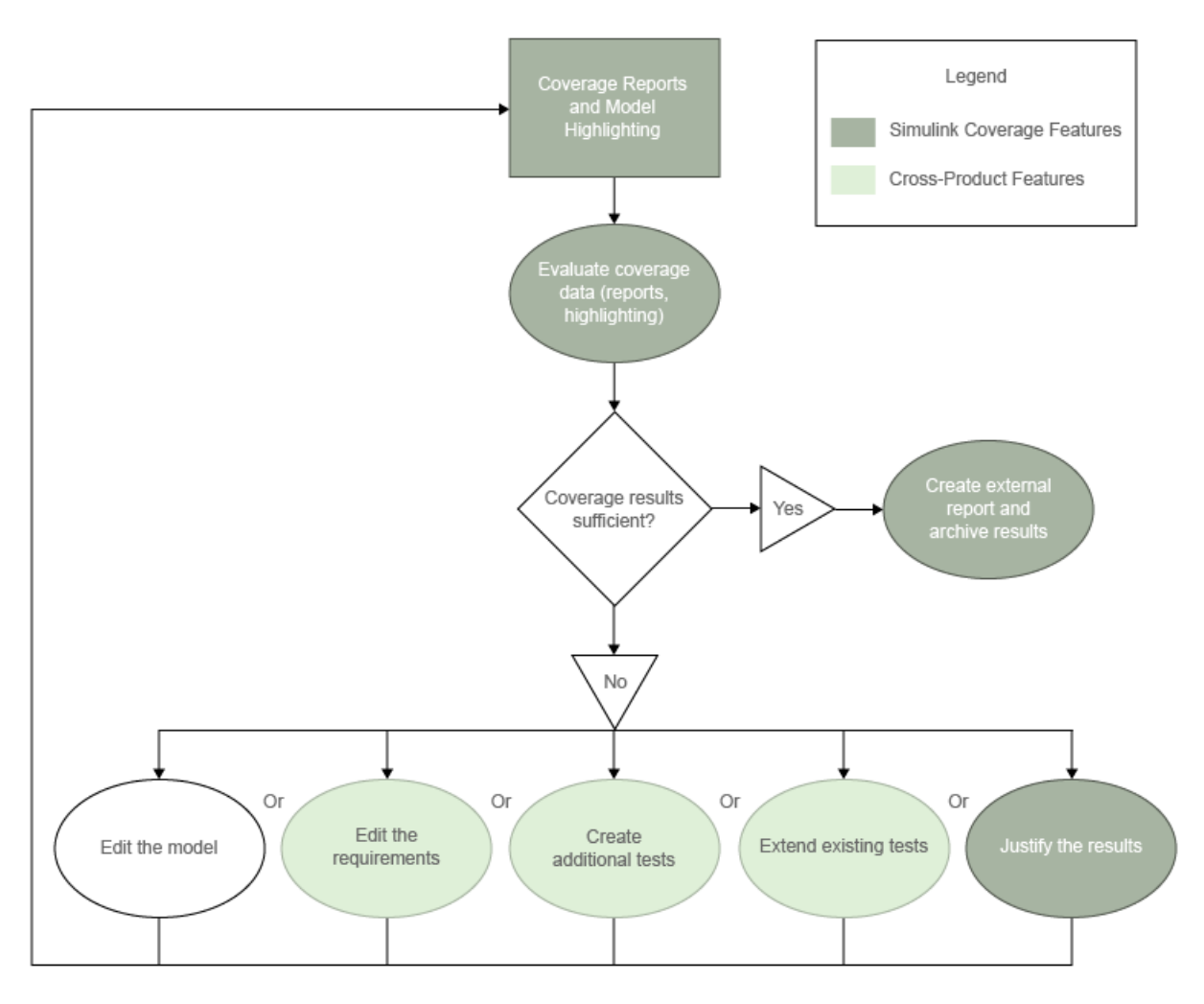

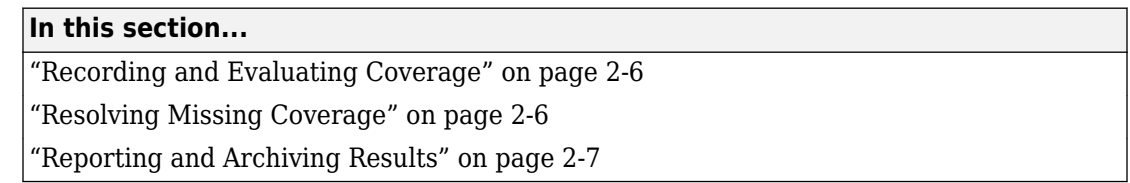

# <span id="page-11-0"></span>**Recording and Evaluating Coverage**

After you enable coverage recording and simulate your model, you then evaluate the coverage data to find gaps in your testing. Coverage reports and model highlighting help you to understand which parts of your design are sufficiently exercised by your test cases.

For more information, see:

- "Specify Coverage Options"
- "View Coverage Results in a Model"
- "Types of Coverage Reports"
- "Overview of Model Coverage Highlighting"

### **Resolving Missing Coverage**

If your coverage tests do not sufficiently exercise your model, there are a few steps you can take to increase your coverage:

- **Edit the model** Your model might contain unintended functionality that is not part of your required design. Remove the unindented functionality.
- **Edit the requirements** Your requirements might not sufficiently detail the testing required to exercise all parts of your design. You can use Simulink Requirements™ to author and edit requirements from within the Simulink environment. For more information, see "Test Model Against Requirements and Report Results".
- **Create additional tests** Your existing tests might not fully exercise the intended simulation inputs according to your requirements. You can use Simulink Coverage to create additional tests to model these inputs. For more information, see "Create Tests with cvtest" and "Generate Test Cases" (Simulink Design Verifier).
- **Extend existing tests** Your existing tests might not fully exercise all parts of your design. If you have a Simulink Design Verifier™ license, you may be able to automatically generate additional tests to exercise untested parts of your design. For more information, see "Incrementally Increase Test Coverage Using Test Case Generation".
- **Justify the results** Parts of your model might not be exercised during simulation according to your design, such as subsystems that only enable during failures. To achieve full coverage in such cases, you can justify the missing coverage. For more information, see "Create, Edit, and View Coverage Filter Rules".

# <span id="page-12-0"></span>**Reporting and Archiving Results**

If your coverage tests sufficiently exercise your model, you can archive the reported results. For more information, see:

- "Top-Level Model Coverage Report"
- "Access, Manage, and Accumulate Coverage Results by Using the Results Explorer"
- "Code Coverage Report"
- "Export Model Coverage Web View"
- "Create HTML Reports with cvhtml"

# **See Also**

### **More About**

• "Perform Functional Testing and Analyze Test Coverage"

# <span id="page-13-0"></span>**Simulink Coverage in End-to-End Systematic Verification**

#### **In this section...**

["System Requirements" on page 2-10](#page-15-0) ["Simulation Data" on page 2-10](#page-15-0) ["Simulation" on page 2-10](#page-15-0) ["Coverage Reports and Model Highlighting" on page 2-11](#page-16-0) ["Resolve Missing Coverage" on page 2-11](#page-16-0) ["Archive and Report" on page 2-12](#page-17-0)

You can use Simulink Coverage to increase confidence in your design and testing through end-to-end systematic verification.

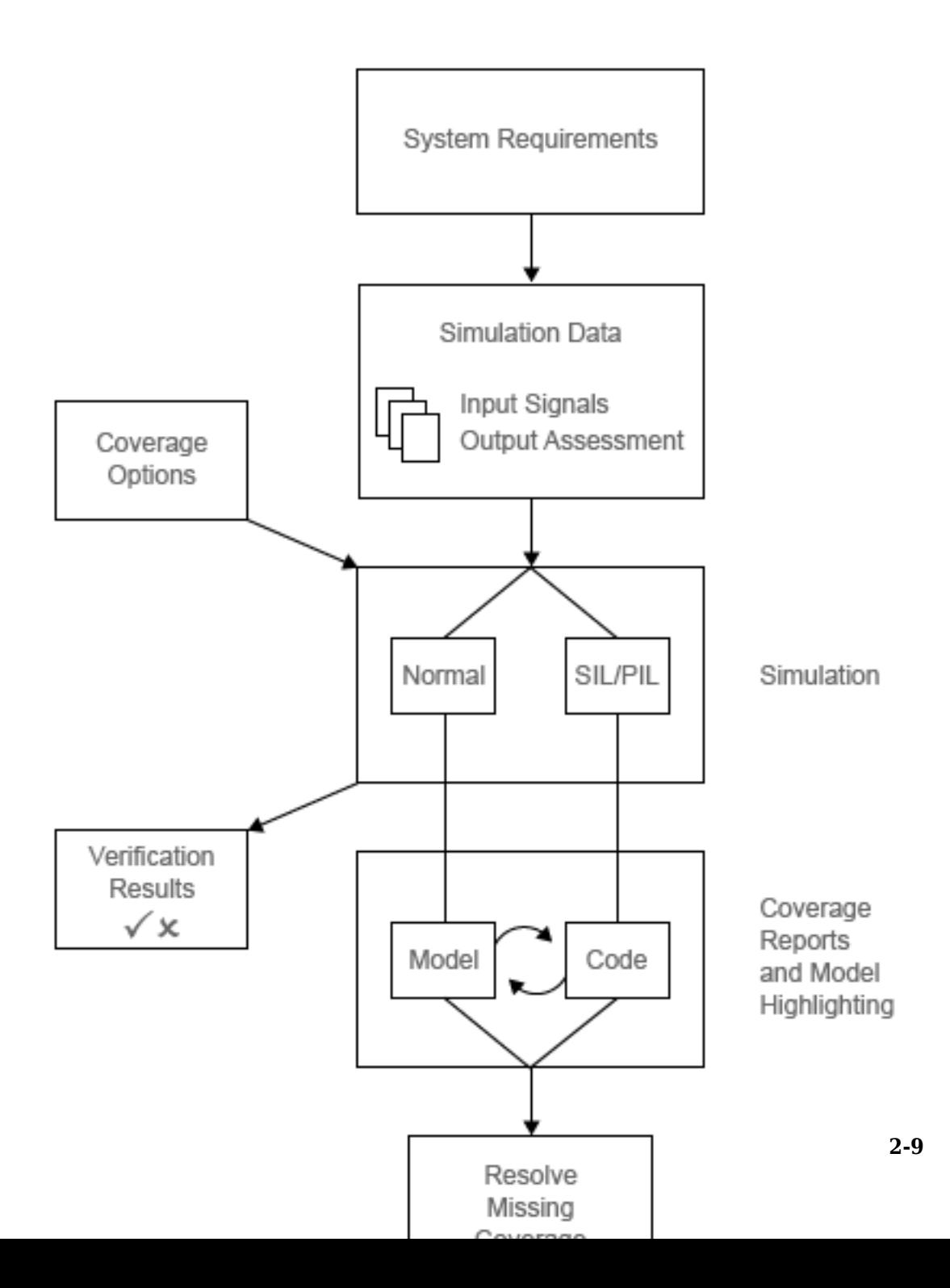

<span id="page-15-0"></span>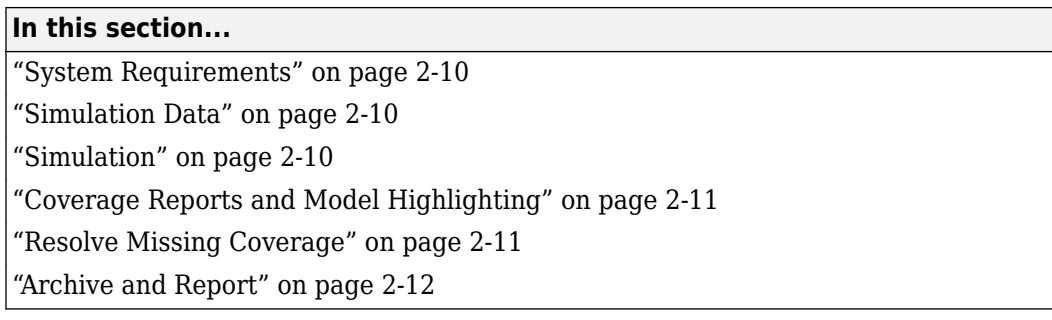

# **System Requirements**

End-to-end systematic verification begins with system requirements. The system requirements detail the model design and the testing and verification specifications.

If you have a Simulink Requirements license, you can author and manage system requirements, link Simulink blocks to requirements, and link test cases to the requirements that they verify from within the Simulink environment. For more information, see "Test Model Against Requirements and Report Results".

# **Simulation Data**

To record coverage, you first specify input signals for your model. For more information, see "Create and Run Test Cases" and "Perform Functional Testing and Analyze Test Coverage".

If you have a Simulink Design Verifier license, you can also specify expected output signals for the specified input signals. For more information, see "Perform Functional Testing and Analyze Test Coverage" (Simulink Design Verifier). You can also automatically generate test case for a system. For more information, see "Workflow for Test Case Generation" (Simulink Design Verifier).

# **Simulation**

After you "Specify Coverage Options" for your model, you then simulate the model and record model coverage. For more information on the types of model coverage, see "Types of Model Coverage". You can record several runs of coverage data and accumulate the results. For more information, see "Access, Manage, and Accumulate Coverage Results by Using the Results Explorer" and "Cumulative Coverage Data".

<span id="page-16-0"></span>If you have an Embedded Coder license, you can also record code coverage for models in software-in-the-loop (SIL) mode and processor-in-the-loop (PIL) mode. The code coverage reports tell you which parts of your generated code are exercised by your tests, and also which elements of your model are associated with which parts of your model. For more information on enabling SIL or PIL code coverage for a model, see "Specify Code Coverage Options".

If you have a Simulink Design Verifier license, you can model and verify design requirements using property proving. For more information, see "Requirements-Based Verification" (Simulink Design Verifier).

# **Coverage Reports and Model Highlighting**

After you record coverage for a simulation, you then review the coverage reports and model highlighting to identify gaps in your testing, with the goal of gaining confidence that your tests and verification are complete and adequate. For more information on coverage reports and model highlighting, see:

- "View Coverage Results in a Model"
- "Top-Level Model Coverage Report"
- "Code Coverage Report"
- "Access, Manage, and Accumulate Coverage Results by Using the Results Explorer"

If you have an Embedded Coder license and you record code coverage for models in software-in-the-loop (SIL) mode and processor-in-the-loop (PIL) mode, code coverage reports tell you which parts of your generated code are exercised by your tests, and also which elements of your model are associated with which parts of your model. For more information on enabling SIL or PIL code coverage for a model, see "Code Coverage for Models in Software-in-the-Loop (SIL) Mode and Processor-in-the-Loop (PIL) Mode".

# **Resolve Missing Coverage**

If you find that parts of your design are not fully tested, you can take steps to resolve the missing coverage and gain confidence that your tests and verification are complete and adequate. For more information, see ["Resolving Missing Coverage" on page 2-4.](#page-9-0)

# <span id="page-17-0"></span>**Archive and Report**

When you are confident in the testing and verification of your design, you can archive and report the results of the coverage recording. For more information, see:

- "Top-Level Model Coverage Report"
- "Code Coverage Report"
- "Access, Manage, and Accumulate Coverage Results by Using the Results Explorer"
- "Export Model Coverage Web View"
- "Create HTML Reports with cvhtml"